# LabVIEW **™**

### **Carte de référence rapide**

Tirez parti des ressources suivantes pour vous aider à tous les stades de l'utilisation de LabVIEW, de l'installation au stade de développement avancé. Utilisez les ressources suivantes pour bénéficier de la documentation exhaustive.

### Ressources en ligne

### MENU AIDE

Pour le moyen le plus simple et efficace d'utiliser l'**Aide LabVIEW**, sélectionnez **Aide»Afficher l'Aide contextuelle** ou appuyez sur **Ctrl-H** et déplacez le curseur au-dessus d'un objet.

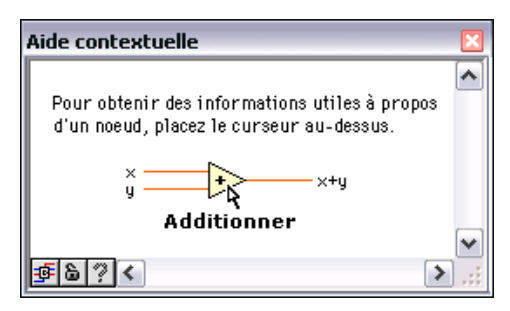

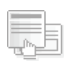

### Aide LabVIEW

Sélectionnez **Aide»Aide LabVIEW** pour vous procurer des informations sur les concepts de programmation LabVIEW, des instructions détaillées sur l'utilisation de LabVIEW et des informations de référence sur les VIs, les fonctions, les palettes, les menus et les outils de LabVIEW.

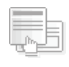

### Recherche d'exemples

Sélectionnez **Aide»Recherche d'exemples** pour parcourir des centaines de VIs d'exemple. Vous pouvez modifier un VI d'exemple pour l'adapter à une application, ou copier un ou plusieurs exemples et les coller dans le VI que vous créez.

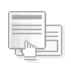

### Liens Internet

Sélectionnez **Aide»Liens Internet** pour accéder aux liens vers les ressources LabVIEW sur **[ni.com](http://www.ni.com/)**, comprenant notamment des mises à jour, des cours et séminaires de formation, des solutions utilisateur, des VIs d'exemple, le support et la documentation LabVIEW, des groupes d'utilisateurs et des forums de discussion.

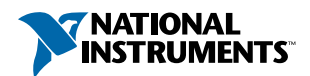

### LabVIEW **Raccourcis clavier**

### **Objets et déplacement**

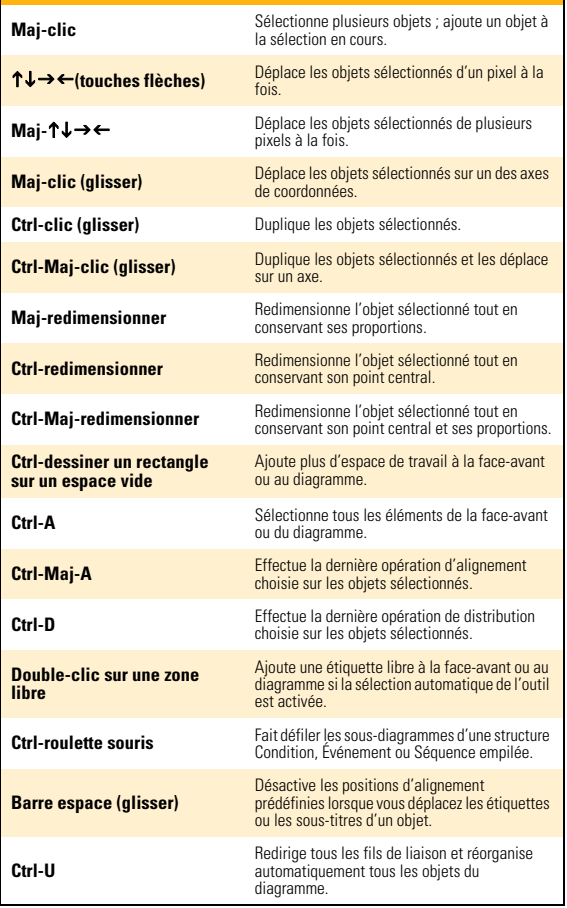

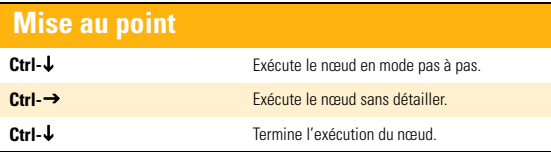

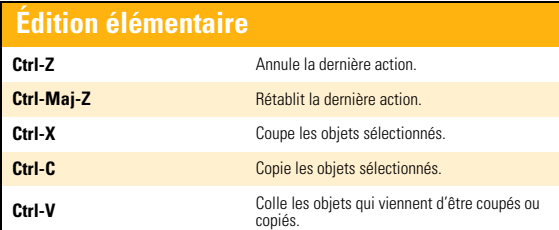

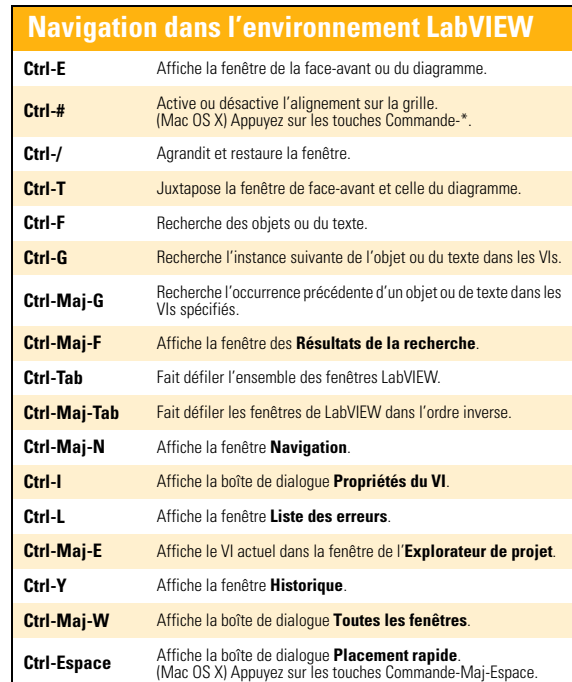

### **Navigation dans la fenêtre Hiérarchie du VI**

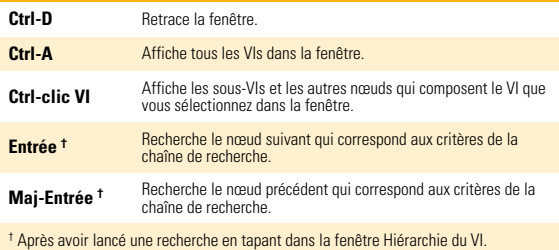

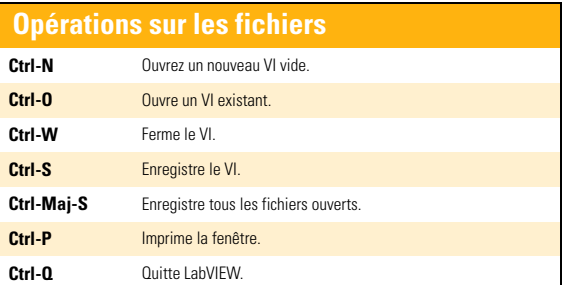

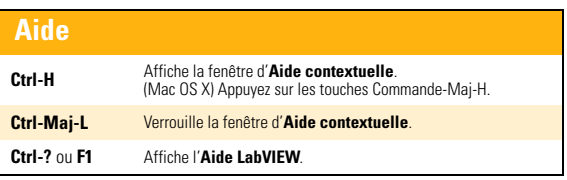

Reportez-vous à l'**Aide LabVIEW** pour obtenir d'autres variantes de raccourcis clavier sur des systèmes d'exploitation dans d'autres langues, ainsi que sur d'autres configurations de clavier.

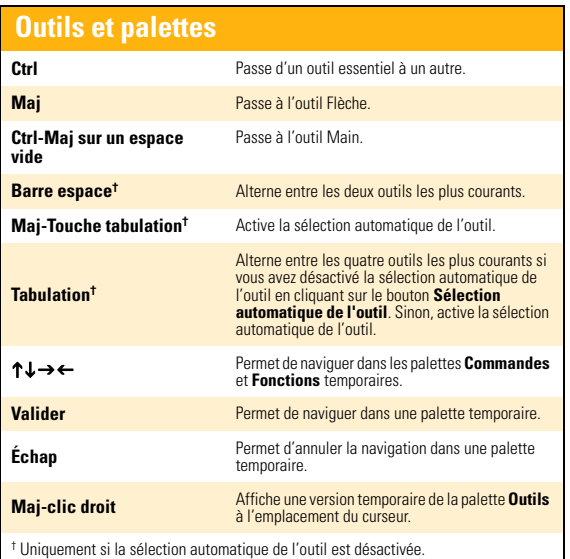

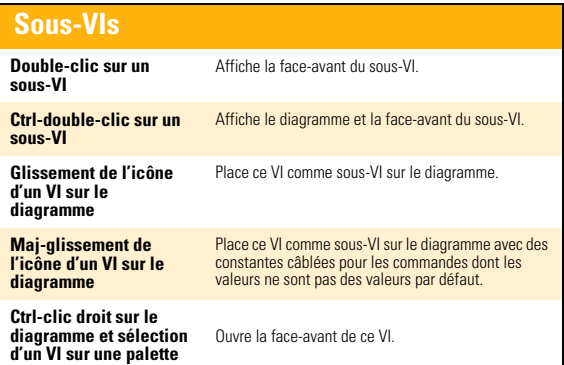

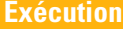

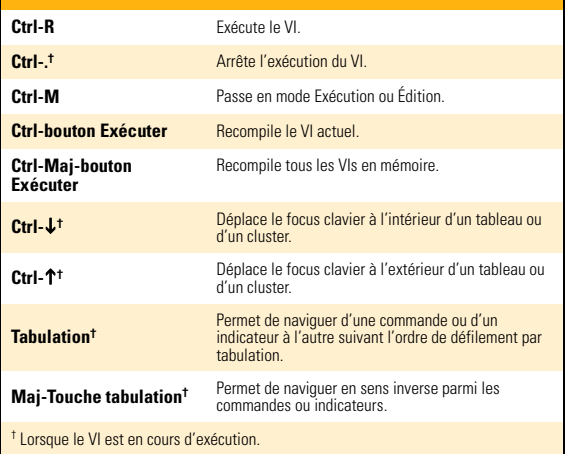

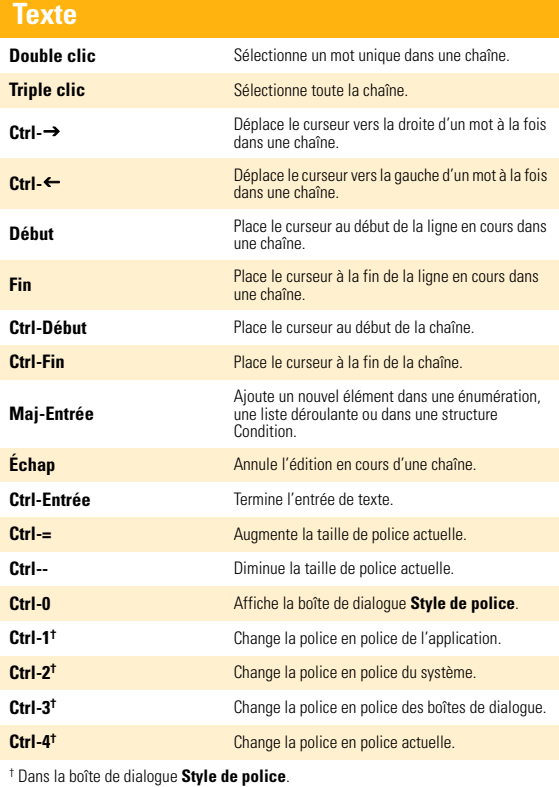

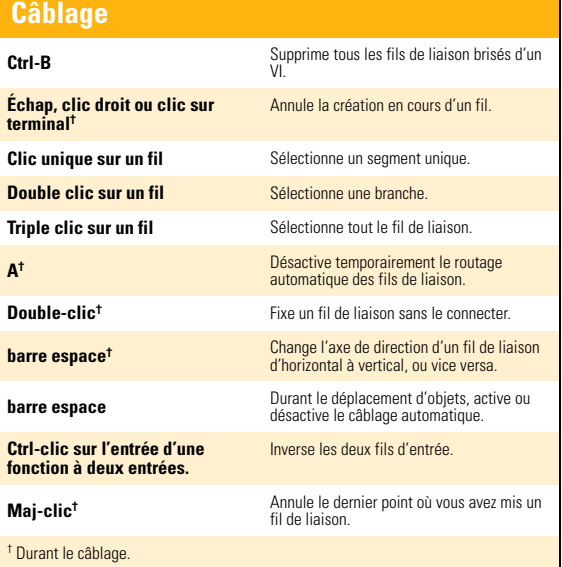

**Remarque** : La touche **Ctrl** de ces raccourcis clavier correspond à la touche **Option** ou **Commande** sous Mac OS X et à la touche **Alt** sous Linux.

### Manuels

### INSTALLATION

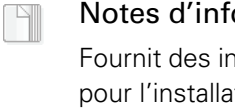

ormation LabVIEW structions supplémentaires

tion de LabVIEW. Décrit aussi la configuration minimale requise pour LabVIEW, y compris l'Application Builder de LabVIEW.

### UTILISATION

 $Q$ 

### Manuel Initiation à LabVIEW

Suivez des tutoriels de courte durée pour apprendre à créer des applications d'acquisition de données et de contrôle d'instruments.

### SUPPORT TECHNIQUE

### MISE À JOUR

 $\Box$ 

#### Notes de mise à jour LabVIEW

Décrit les nouvelles fonctionnalités et les problèmes auxquels vous pourriez vous heurter lorsque vous passez à la toute dernière version de LabVIEW sous Windows, Mac OS X et Linux.

## **Fichier Readme de LabVIEW**

Informations de dernière minute sur LabVIEW non incluses dans d'autres documents. Ces informations comprennent entre autres les bugs corrigés, d'éventuels problèmes d'installation ou de compatibilité et les changements par rapport aux versions antérieures de LabVIEW.

LabVIEW, National Instruments, NI, ni.com, le logo de la société National Instruments et le logo de l'Aigle sont des marques de National Instruments Corporation. Veuillez consulter la rubrique *Trademark Information* sur ni.com/trademarks pour d'autres marques de National Instruments. Les autres noms de produits et de sociétés mentionnés aux présentes sont les marques ou les noms de leurs propriétaires respectifs. Pour la liste des brevets protégeant les produits/technologies National Instruments, veuillez vous référer, selon le cas : à la rubrique **Aide»Brevets** de votre logiciel, au fichier patents.txt sur votre média, ou à *National Instruments Patent Notice* sur ni.com/patents.For copyright notices, conditions, and disclaimers, including information regarding certain third-party components used in LabVIEW, refer to the *Copyright* topic in the *LabVIEW Help*.